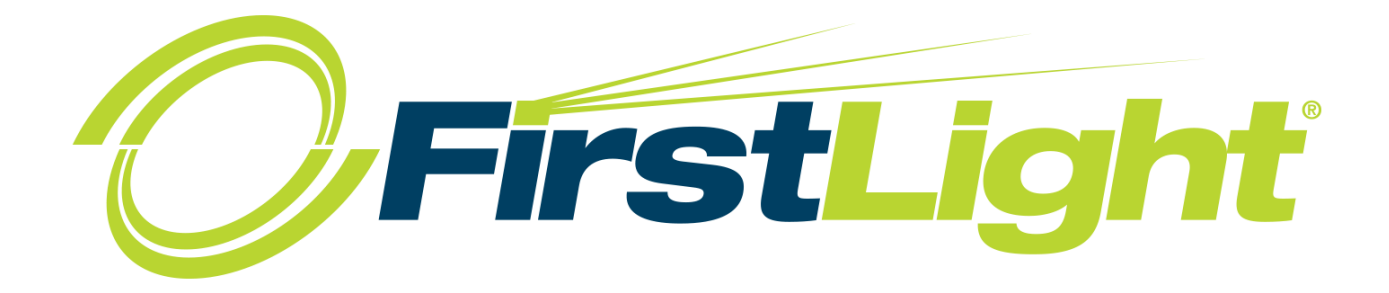

# CommPortal Admin Guide

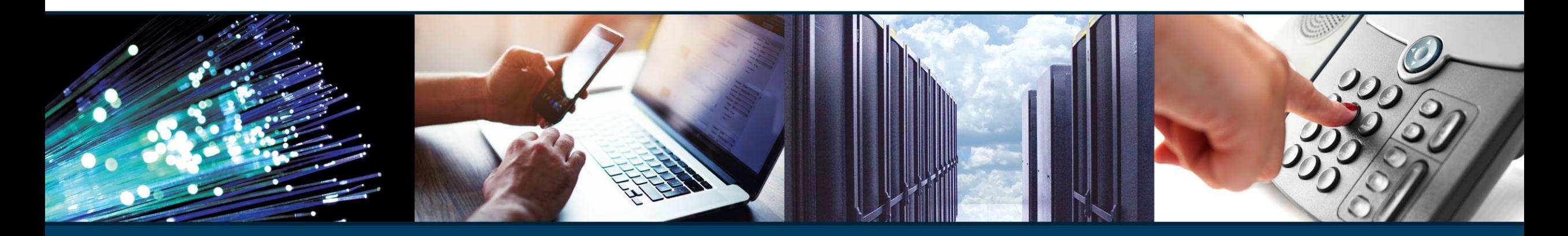

**"Harness the Power of Light with FirstLight"** 

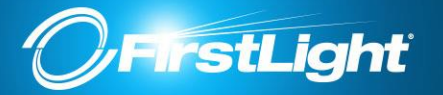

# **Welcome to FirstLight Commportal (Admin)**

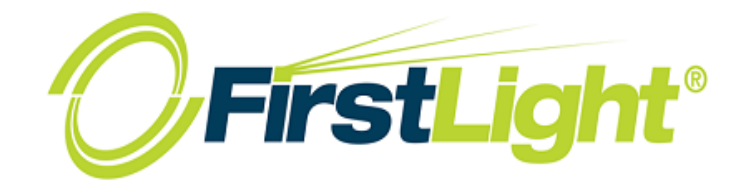

To log into your CommPortal, log in using the link below for your region:

NH/ME/MA – <https://myphone.bayring.com/bg> NY/VT – <https://commportal.sover.net/bg>

> In the **Number** field, enter your 10-digit telephone number (with no dashes).

Enter the **Password** provided by your FirstLight Representative.

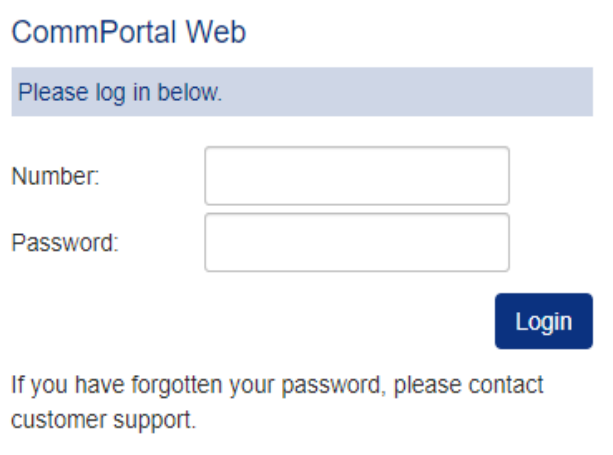

<span id="page-2-0"></span>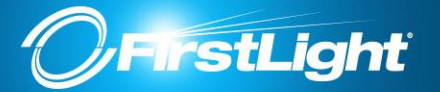

- [Hunt Groups \(MLHGs\)](#page-4-0)
- [Call Pickup Groups](#page-6-0)
- [Users](#page-7-0)
- [Name Changes and Password Resets](#page-8-0)
- [Attendants](#page-9-0)
- [Phones](#page-12-0)
- [Departments](#page-16-0)
- [Short Codes](#page-17-0)
- [Account Codes](#page-18-0)
- [Extensions](#page-19-0)
- [Call Analytics](#page-20-0)
- [Music on Hold](#page-21-0)
- [Misc. Settings](#page-23-0)

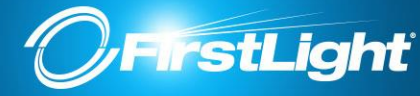

# Home Page

幅

Phones

**Extensions** 

 $\bullet\bullet\bullet$ 

Misc. Settings

Premium AA -

Your home page gives you quick access to various settings.

Access these settings by clicking on the name within the vertical blue menu or click on the green icon.

#### **Business Group Admin Portal** Home **Groups Groups** Groups can be used to manage how calls are handled for a selection of callers. Hunt Groups will pass calls to the next available member. Call Pickup Groups allow lines to answer each other's calls. **XVX Hunt Groups (MLHGs)** - Call Pickup Groups **All Lines A** Users  $\bigcap$  Attendants **Hunt Groups** Call Pickup (MLHGs) Groups **484 Group Access All Lines In** Phones The All Lines pages provide access to details of all lines in the business group. These can be filtered by User Lines, **Services** Attendants and Group Access Lines. Manage the phones in your Business Group and assign them to lines from the Phones **品** Departments page. \*\*\* Short Codes := Account Codes u & Extensions **Call Analytics Group Access Users** Attendants Music on Hold L' ... Misc. Settings Services ? Help To configure and manage further business services on your lines, select an option below. **Send Feedback** 圍 # # # **Short Codes Account Codes** Departments

**Call Analytics** 

Music on Hold

*NOTE: Some of the features depicted within this guide may be different depending on your subscription level/ Seat Type.*

<span id="page-4-0"></span>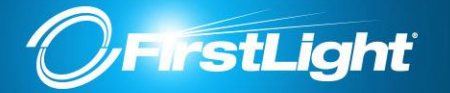

A Hunt Group (MLHG or Multi-Line Hunt Group) is a set of lines within a Business Group (members), so that calls to the group are passed to a non-busy member of the Hunt Group, or may be added to a queue if all members are busy.

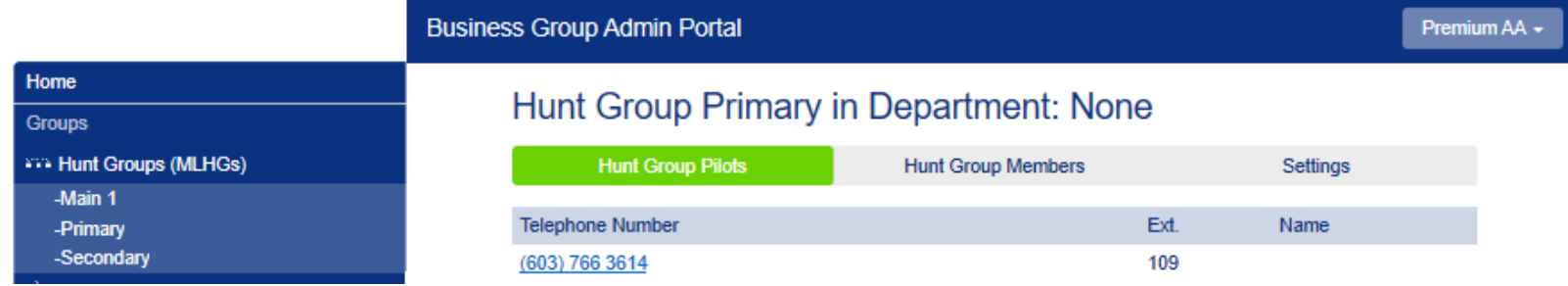

#### Hunt Group Members

•Position. A hunt algorithm selects non-busy lines to be passed incoming calls. The order of the lines and the algorithm to use can both be changed. •Logged in  $\Box$  or out  $\Box$  status. Users who want to temporarily remove themselves from the Hunt Group can log in and out as required, if they have been configured to allow this.

### Hunt Group Primary in Department: None

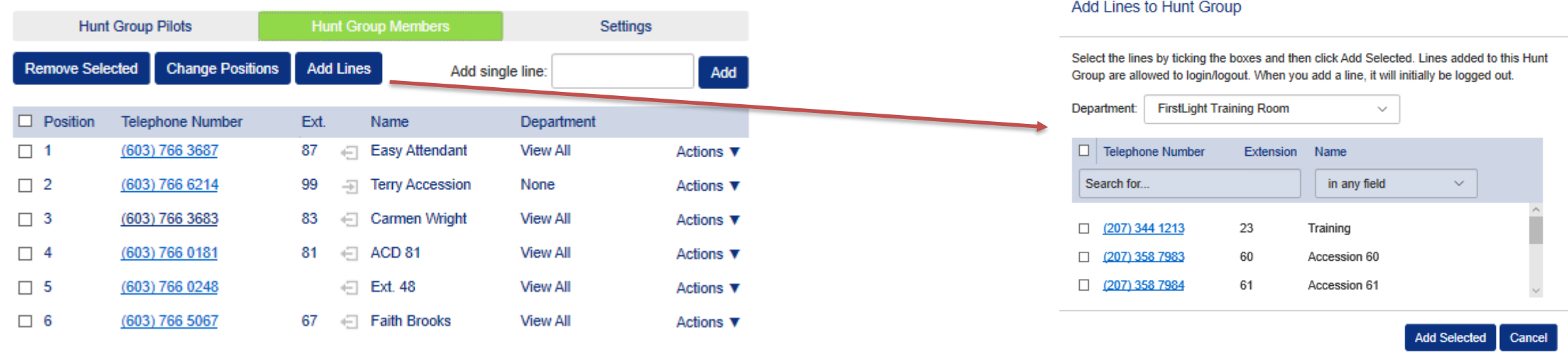

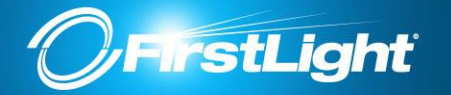

## Hunt Group Primary in Department: None

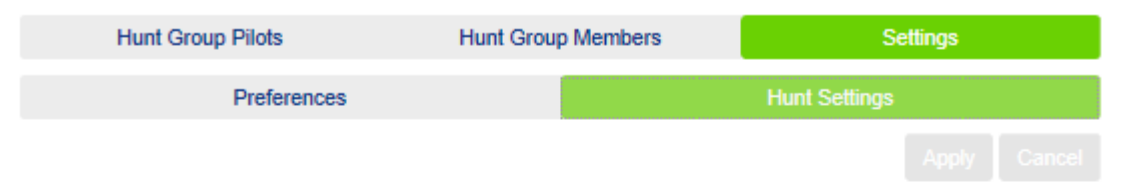

This page shows the settings for the Multi Line Hunt Group. Hunting is applied to all calls to pilot numbers. Hunting is optionally applied to direct-dialed calls to busy Hunt Group members.

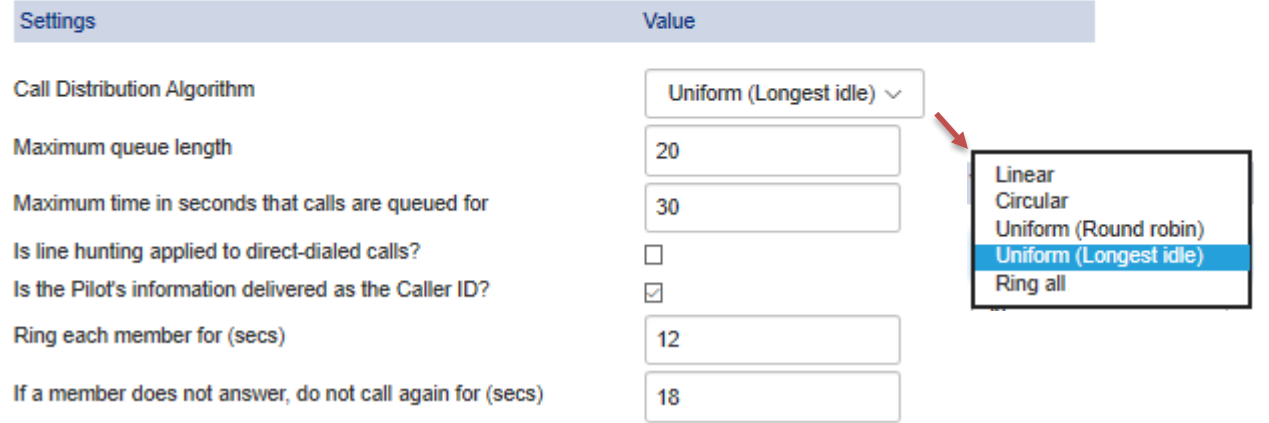

#### **Call Distribution Algorithms**

**Linear -** If a Pilot Number is called, hunting starts with the first MLHG Line and continues through the list until a non-busy line is found. If a busy MLHG Line is dialed directly and the *Hunt on Direct Dialed Calls* option is set to true, hunting starts with the MLHG Line after the dialed number and continues to the end of the list until a nonbusy line is found. It does not start again from the beginning of the list.

**Circular** - If a Pilot Number is called, this is the same as Linear. If a busy MLHG Line is called, this is the same as Linear except that once the end of the list is reached, hunting will continue from the beginning of the list until a non-busy line is found.

**Uniform (round robin) -** If a Pilot Number is called, hunting starts with the first number after the line that was selected by the previous hunt. When the end of the list is reached, hunting continues from the beginning of the list until it reaches the number it started with. If a busy MLHG Line is dialed directly, and *Hunt on Direct Dialed Calls*  is set to true, this is the same as Circular hunting.

**Uniform (longest idle)** - If a Pilot Number is called, or a busy MLHG Line is dialed directly and *Hunt on Direct Dialed Calls* is set to true, hunting starts with the MLHG Line that has been idle for the longest. The idle time for a Line is calculated using the end time of any incoming or outgoing calls to or from the Line, not just those allocated by hunting. When an MLHG Line disables the Do Not Disturb call service, its idle time is reset to zero.

**Maximum queue length.** The maximum number of calls that can be queued at one time. If queuing is not supported or the queue is already full, the caller will receive the treatment specified by the Pilot or Direct Dial number that was called.

**Is line hunting applied to direct-dialed calls?** Specifies whether external calls directly to a line within the Multi Line Hunt Group receive Line Hunting treatment if the line is busy. *(Intercom calls, and external calls directly to a line with SIP Call Forking enabled, do not receive Line Hunting treatment regardless of the setting of this field.)*

**Is the Pilot's information delivered as Caller ID?** Specifies whether the Pilot that was called should be delivered as the caller ID. This can be used so that, for example, a helpdesk receiving calls could know whether the "Helpdesk" or "Accounts Inquiries" number had been called. [Return to Table of Contents](#page-2-0)

<span id="page-6-0"></span>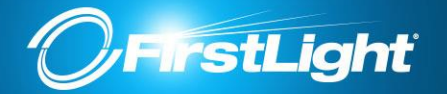

Call Pickup allows you to collect a call from any ringing phone that is in the same pickup group as you by dialing access code \*11, if there were more than one phone ringing then you would have no control over which call you collected. Groups can be created in CommPortal Manager – see below.

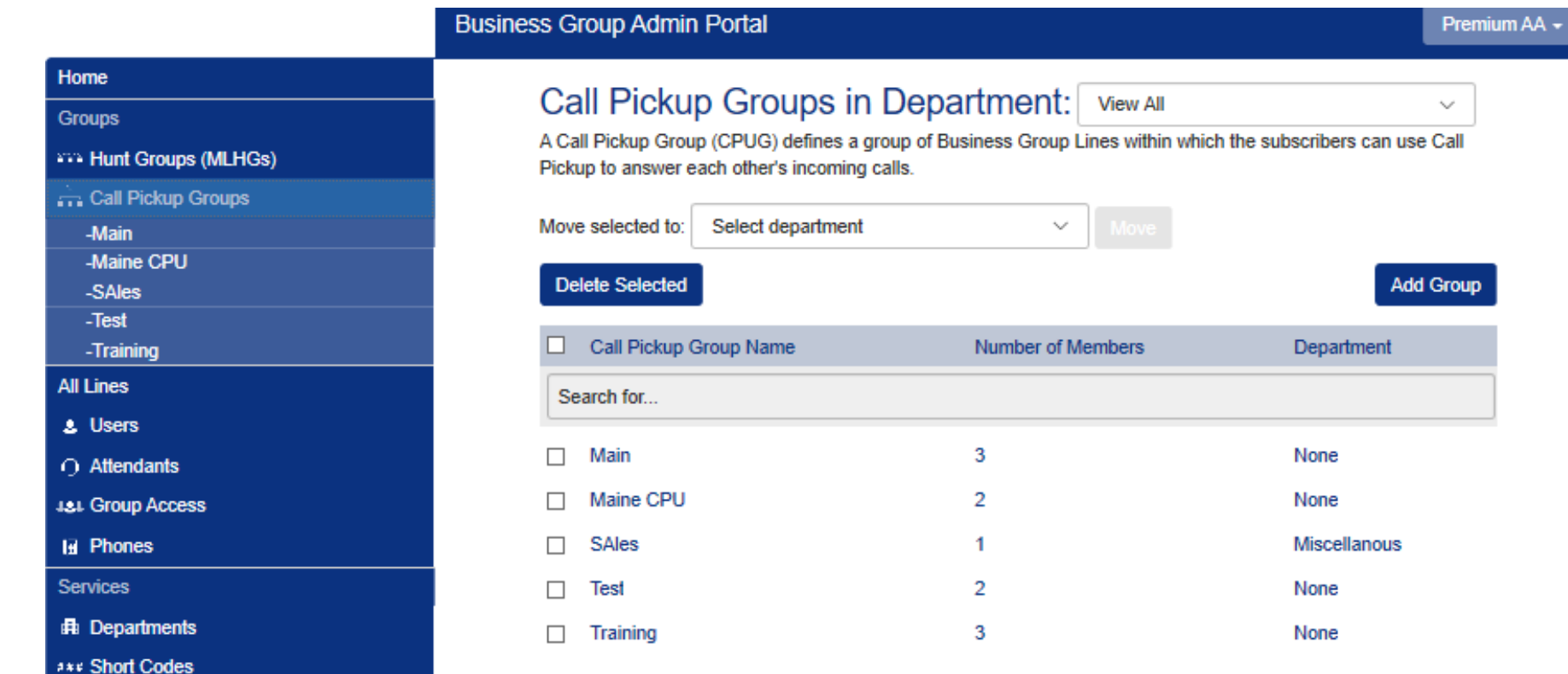

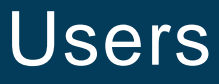

<span id="page-7-0"></span>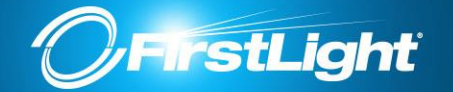

Once logged in, you can manage individual lines within your

You can search for the line you are interested in based on telephone number, extension number or name.

Enter the number or name you wish to find in the *Search for...*  input box, and the list of lines will automatically update to only show lines that match. If you wish, you can restrict your search to only match on a given field by using the drop-down to the right of the search box.

*NOTE: Some of the features depicted here may be different depending on your subscription level/ Seat Type.*

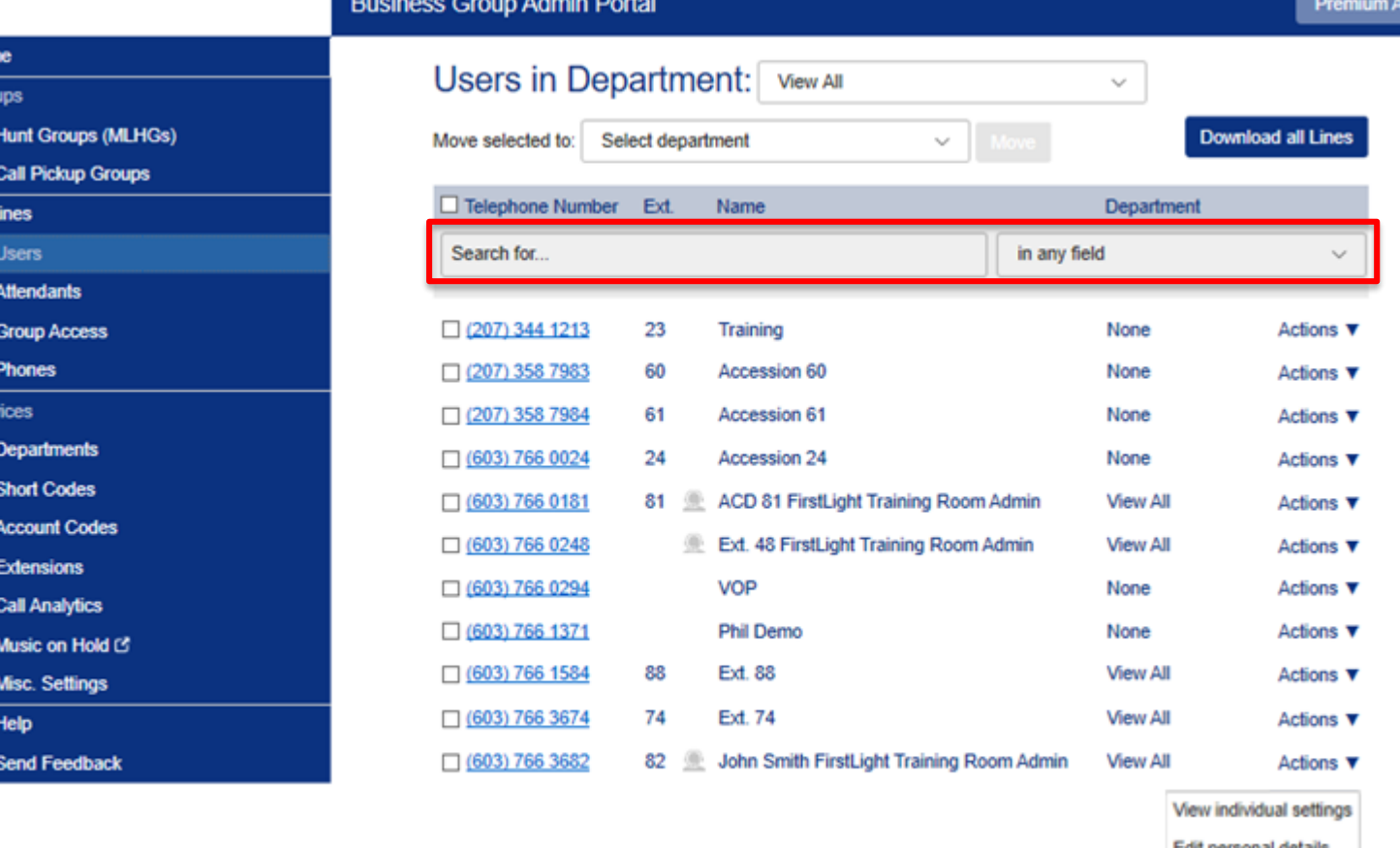

To access a user's settings, click the Actions drop down and choose one of the following:

# cail personal de Reset line Unlock account

#### **View Individual Settings**

Hom Grou saa j à. All I

O المغد 個 Serv di. ...  $=$ 瀛 x

**Edit personal details –** Change user name and Admin privileges.

**Reset line** - Used for when new user is required. Clicking this option will remove previous voicemails, reset the voicemail to the tutorial and change the name to UNASSIGNED.

**Unlock account** – If a users tries to log into their account too many times, their account becomes disabled.

Business Group within the Users menu.

"Harness the Power of Light with First Light"

<span id="page-8-0"></span>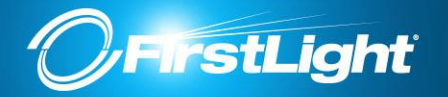

There are two places where you change the user's name from the Actions drop down menu from the User's page:

**Edit Personal Details** – This is where your dial by name directory pulls its information from. Requires first and last name.

**View Individual Settings – Call Settings** – this field controls the name that is displayed on internal extension to extension calls.

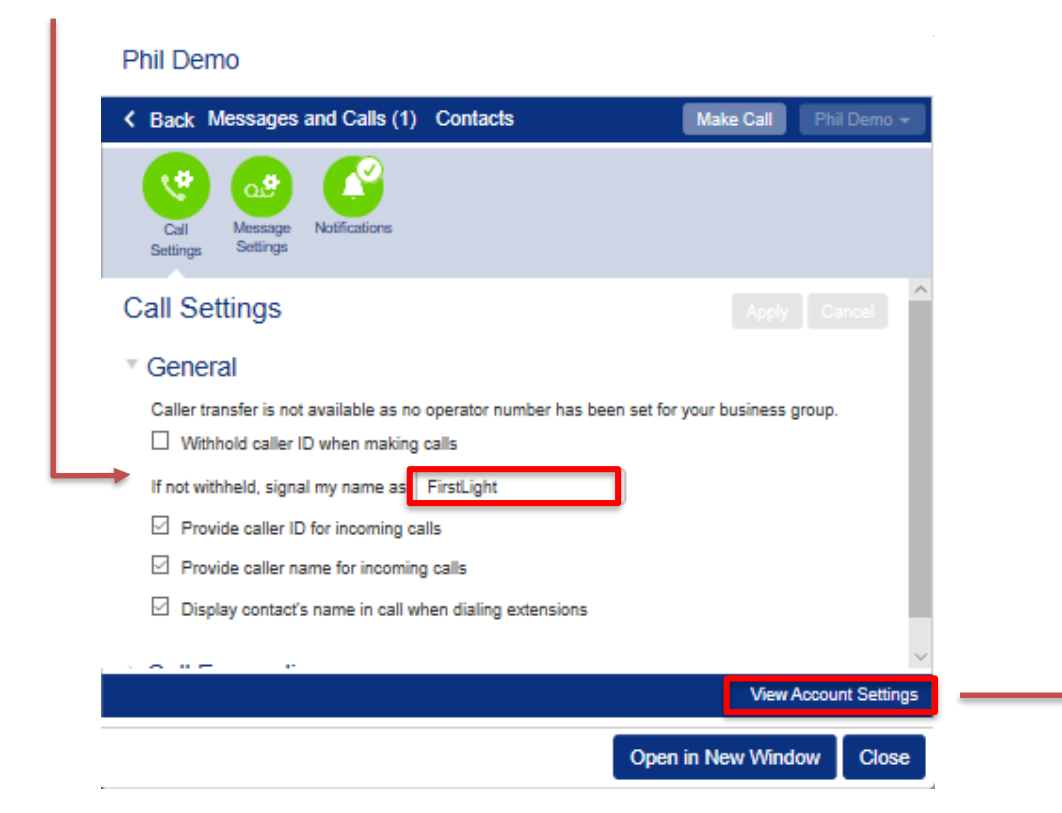

Please note that **External Caller ID** – Can only be changed by contacting FirstLight

#### **Edit Personal Details** Name **Phil Demo** Admin Not an Administrato

**View Account Settings** to change password:

Change Password – User's CommPortal Password Change Call Services PIN – Used for Remote Activated Call Forwarding Change Voicemail PIN – Changes VM pin

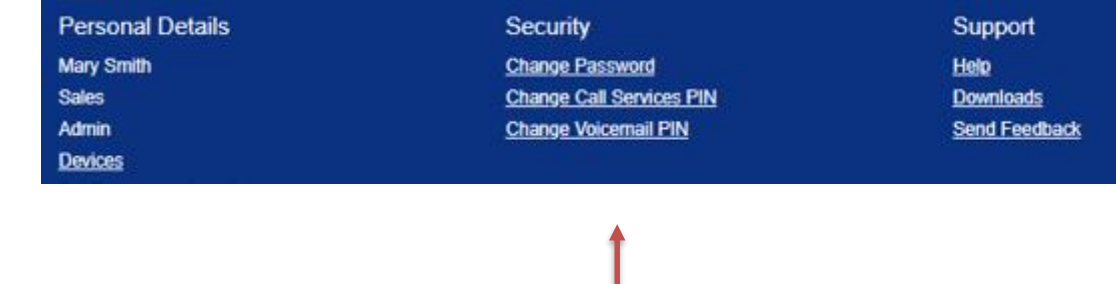

"Harness the Power of Light with First Light"

[Return to Table of Contents](#page-2-0)

Cancel

<span id="page-9-0"></span>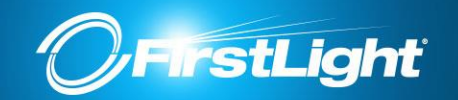

Here you can manage your Easy and/ or Premium Auto-Attendants.

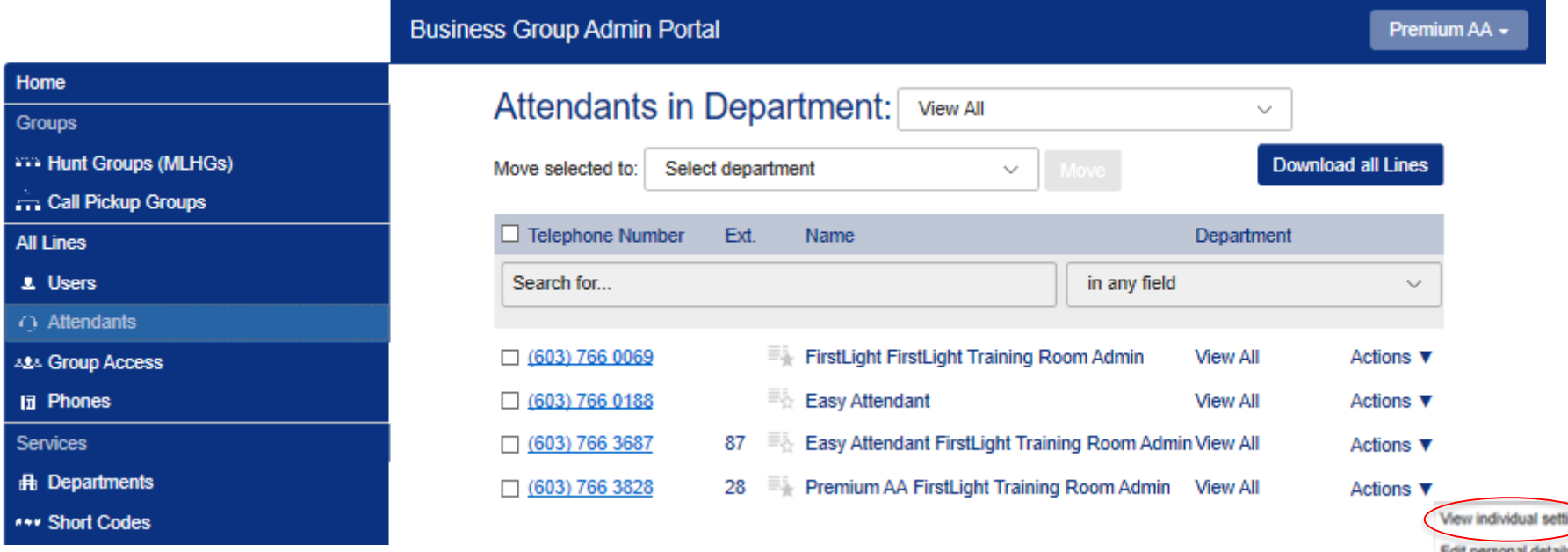

Select **View individual settings** from the **Actions** drop down menu to access your Attendant's configuration.

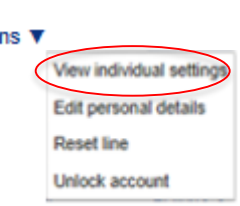

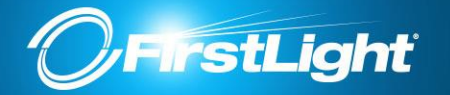

For more information on configuring your Easy Attendant, go to **View Account Settings** and **Help**.

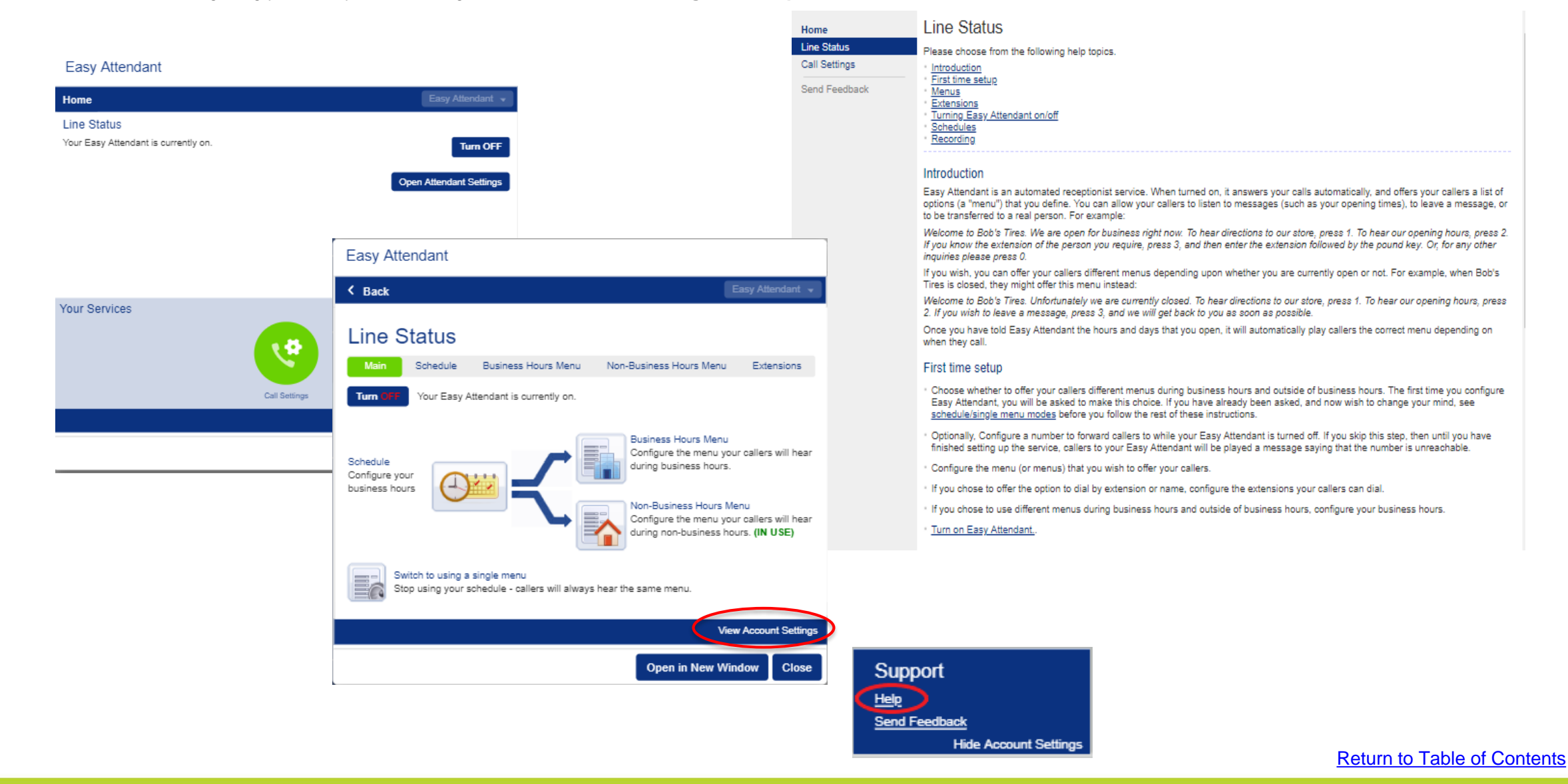

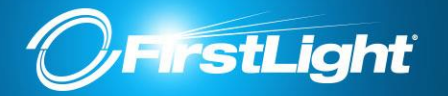

For more information on configuring your Premium Attendant, go to **View Account Settings** and **Help**.

#### FirstLight FirstLight Training Room Admin

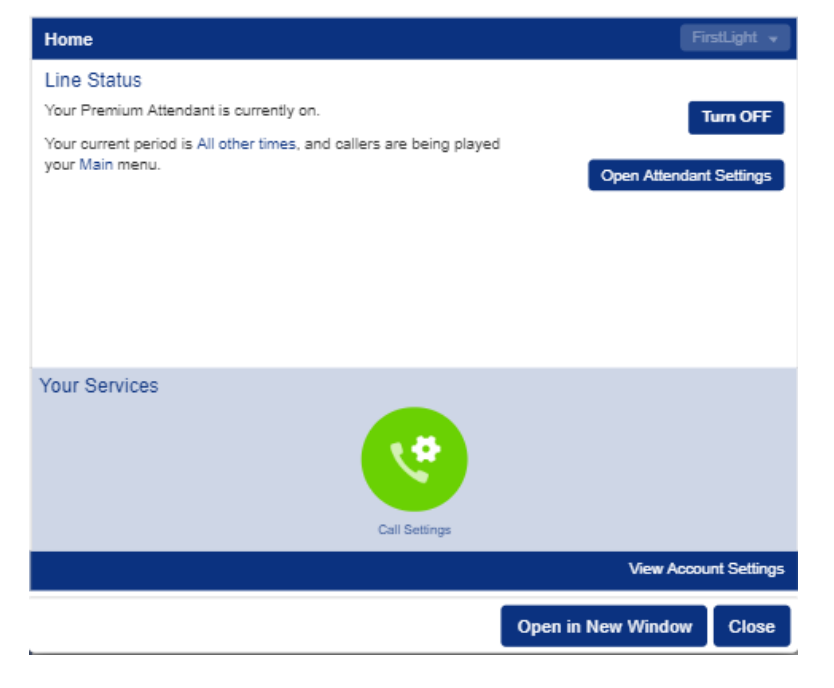

## FirstLight FirstLight Training Room Admin

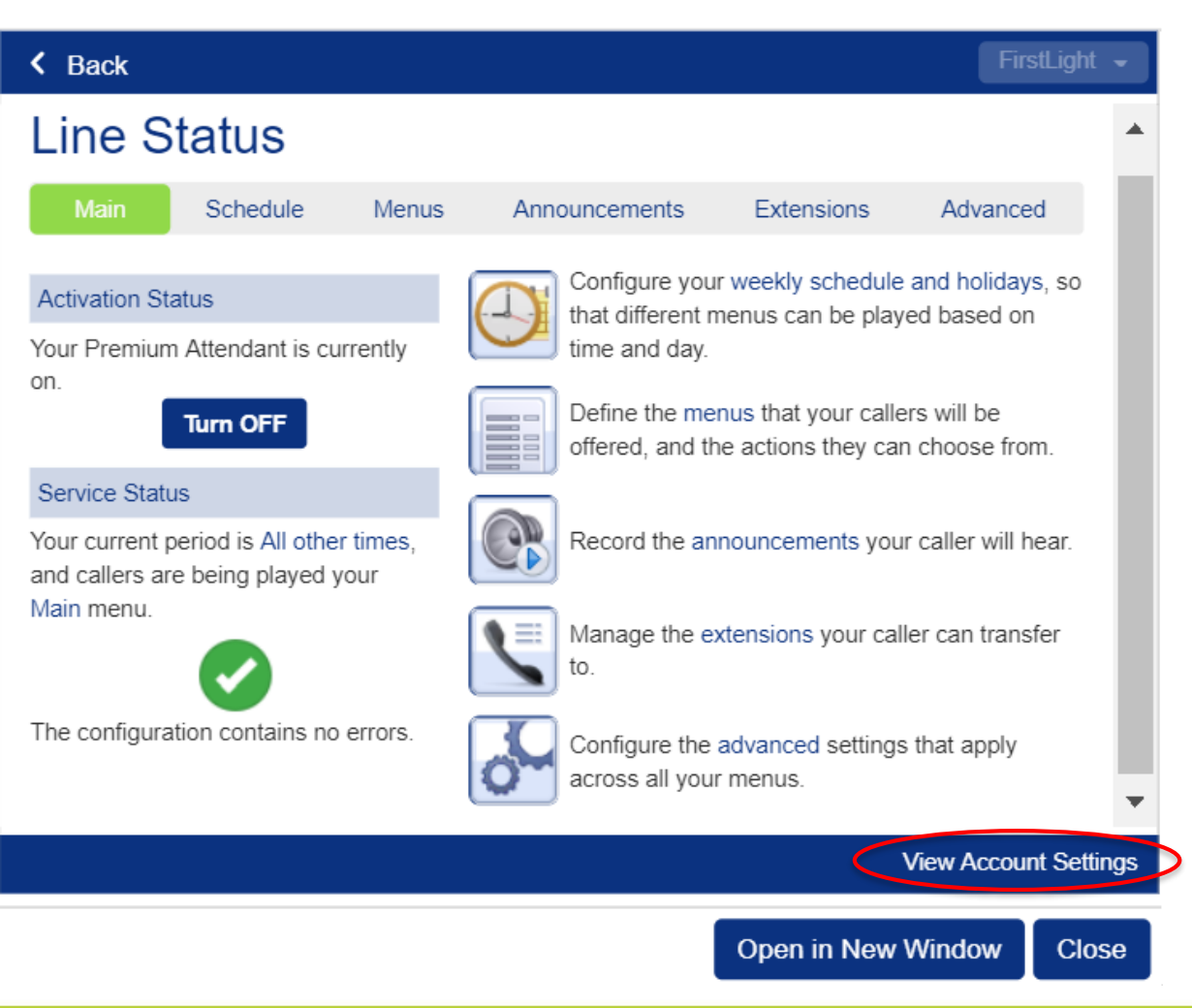

Support Help **Send Feedback Hide Account Settings** 

<span id="page-12-0"></span>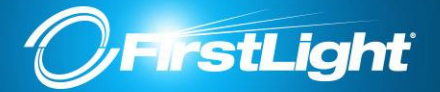

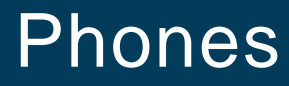

#### **Phones Configuration**

Each row in the table includes the following information for one Phone.

The MAC address that uniquely identifies the physical Phone.

The telephone number or Department that the Phone is assigned to. (Multiple phones can be assigned to the same telephone number or Department.)

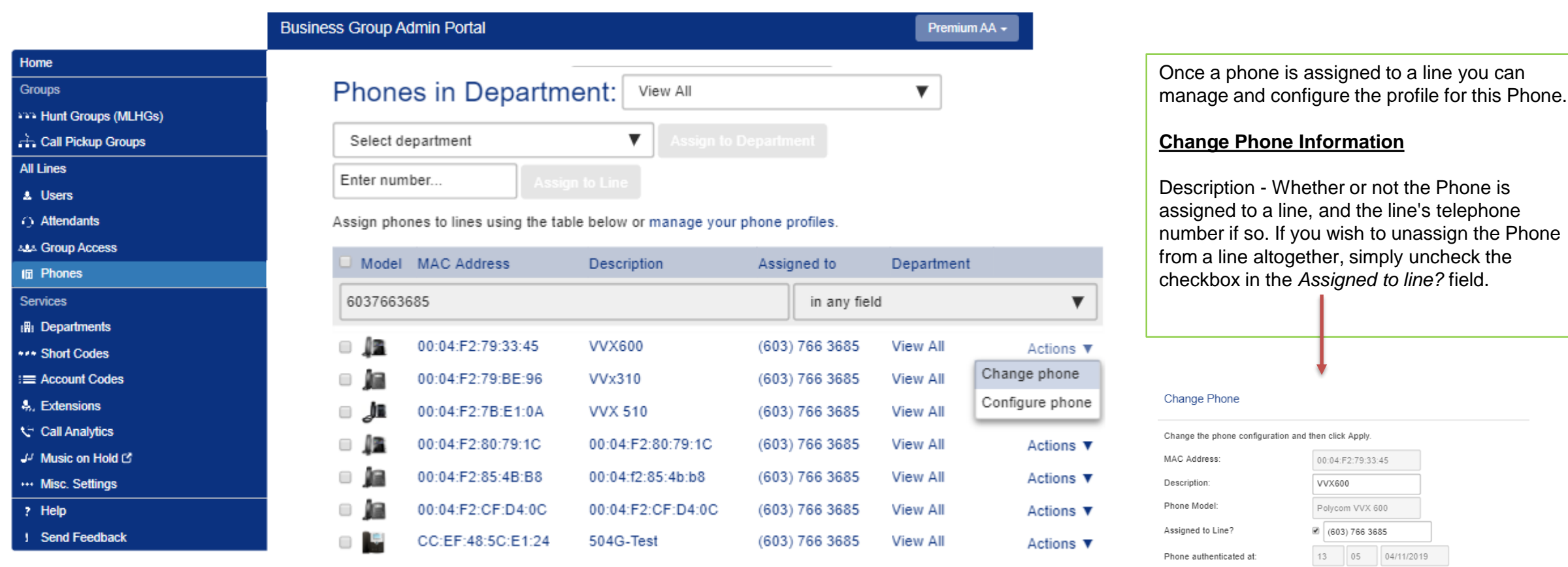

#### [Return to Table of Contents](#page-2-0)

Cancel

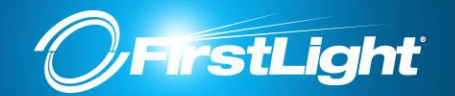

#### **Changing phone configuration**

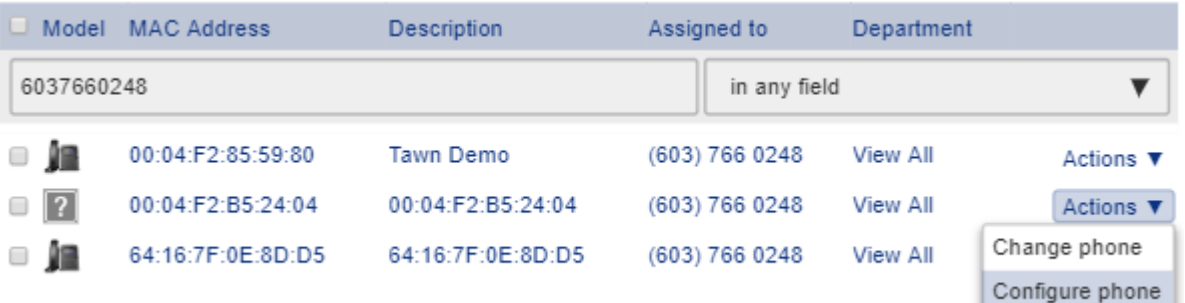

Phone selection for FirstLight Training Room: View All / 6037660248 as admin

#### **Manage your phones**

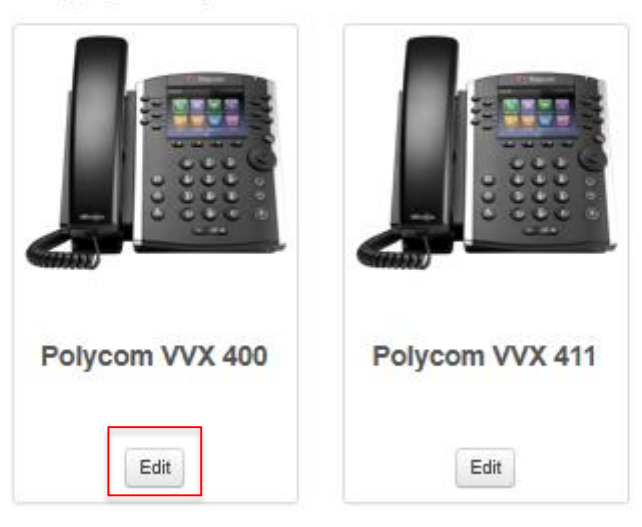

Choose **Edit** under your phone model.

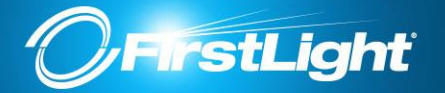

Expand the **Programmable Keys** section or the **Sidecar Key Capabilities** section depending on where you want the programmed buttons to appear:

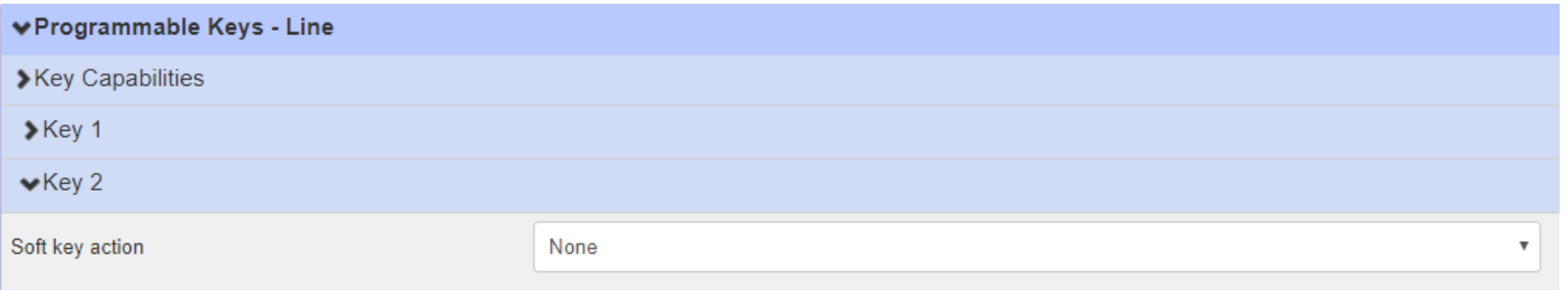

NOTE: In the Programmable Keys section you only want to program keys 2 and higher. Key 1 is your extension so you don't want to change that.

#### **Enhanced Monitored Extension**

The setting below (Enhanced Monitored Extension) shows you the activity of an internal extension. Light will be solid red when they are on the phone or on Do Not Disturb (DND). The light will be flashing when they are receiving a call.

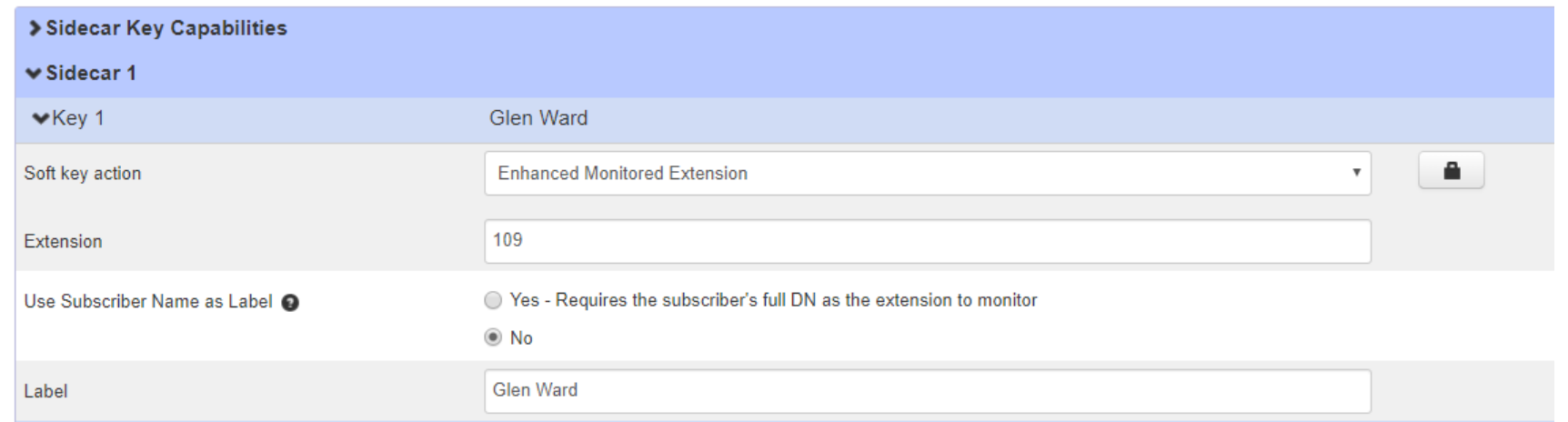

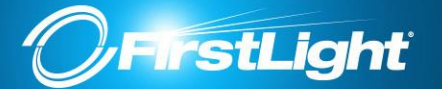

#### **Speed Dials**

This is the setting for speed dials. Simply enter the telephone number (as you would dial it).

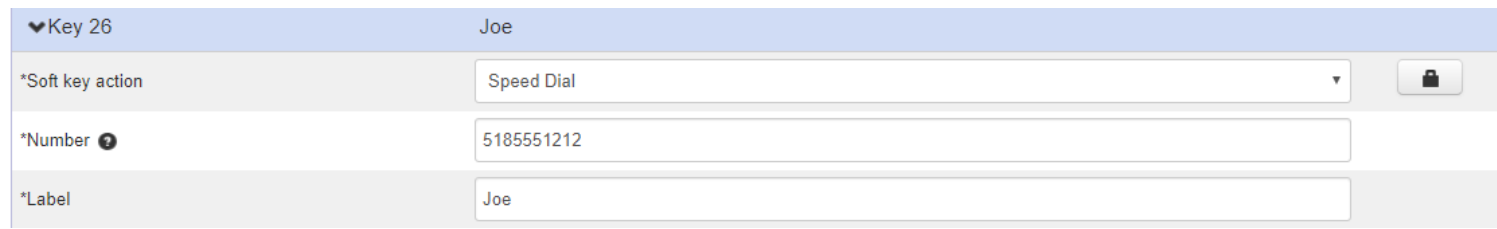

When finished, save changes on the bottom right.

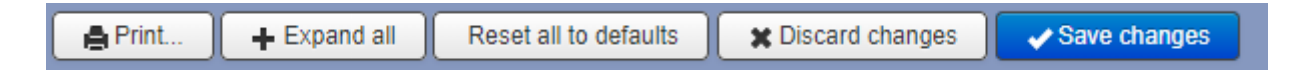

In order to pick up these changes, the phone must be rebooted in one of the following ways:

1.Press your Home key on your phone and navigate to Settings – Basic and then scroll down until you see the option to reboot/restart the phone.

2.Unplug the phone and plug it back in.

3.Do nothing and the phone will automatically reboot/ check for updates between the hours of 2am and 6am.

NOTE: If your phones are daisy-chained with your PC, your PC will lose network connectivity briefly while the phone reboots.

<span id="page-16-0"></span>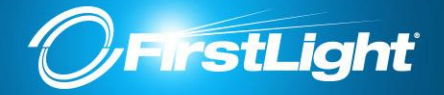

Departments divide your Business group into separately-administrable groups. Business Group administrators can optionally be restricted so that they only have privileges to administer lines within a given Department (and its sub-departments). Departments may be divided into sub-departments.

Lines, Attendants, Groups, Phones or Short Codes can all be placed into a department (or in the top-level Business Group-wide department) and moved between departments in the pages relating to each of those items.

#### **Department Configuration**

Each row in the table shows the Department name and call limits. Department names are indented to show their hierarchy.

When deleting a Department, ensure that the Department is empty of Lines, Phones, Call Pickup Groups, Short Codes and other Departments - Departments can't be deleted unless they are empty. Lines, Phones, Groups or Short Codes, can be deleted or moved into other Departments. Sub departments must be deleted.

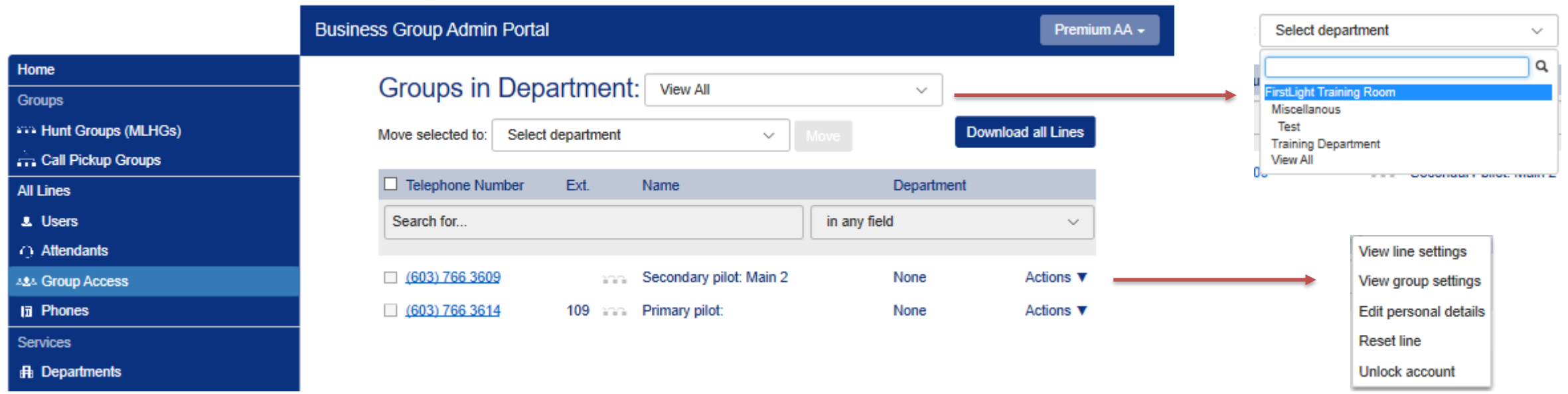

<span id="page-17-0"></span>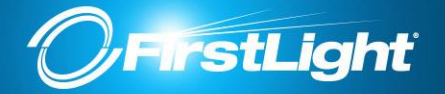

A Short Code is a code specific to the Business Group or department that represents a (usually) external directory number or another code that can only be dialed within the Business Group or department (for example a Call Service access code).

Short Codes may be either a single code or a range of codes. The telephone number or service access code that the Short Code maps to may be blank if not assigned yet.

Service Access Codes consist of a string of digits and may optionally start with a \* or #.

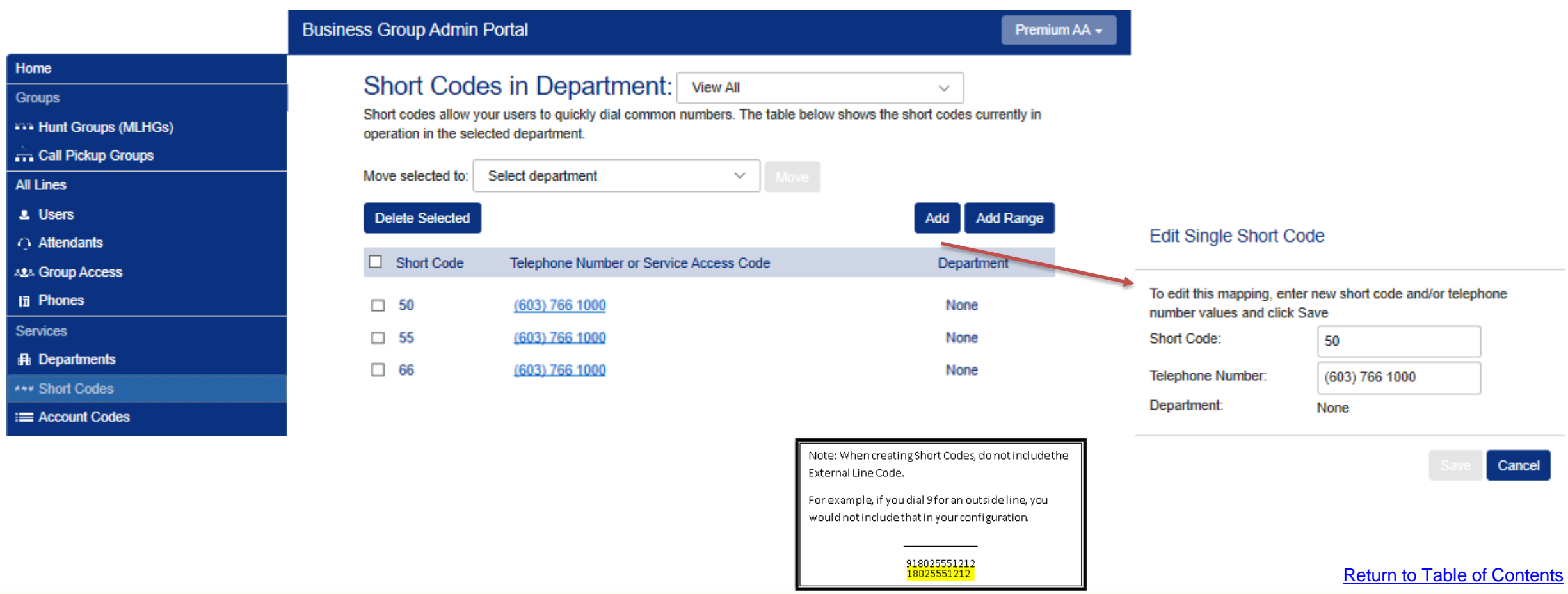

<span id="page-18-0"></span>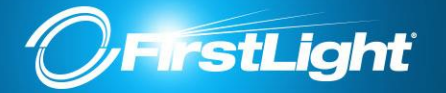

The Account Codes service allows you to log account codes of your choice against calls that you make by dialing the appropriate code when placing an outbound call. The Account Codes service allows you to log account codes of your choice against calls that you make by dialing the appropriate code when placing an outbound call.

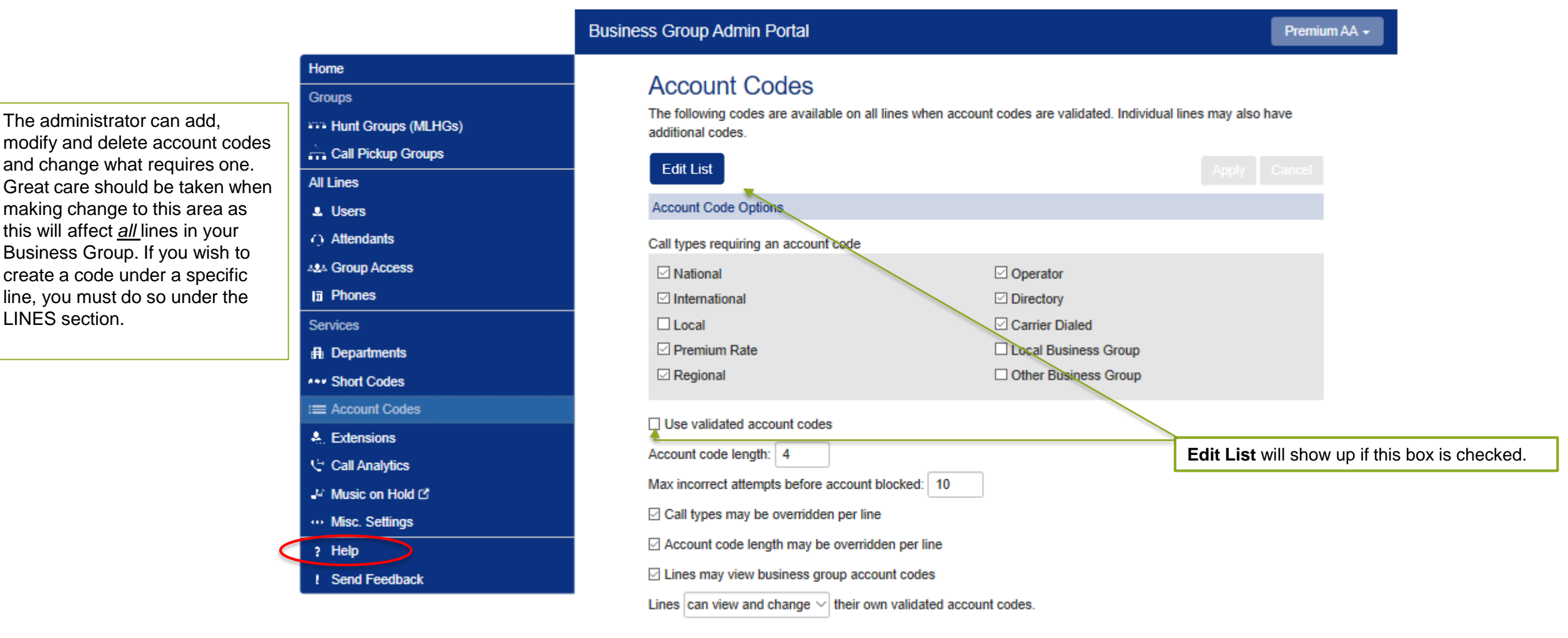

Consult the **Help** section for additional information on how to configure Account Codes.

<span id="page-19-0"></span>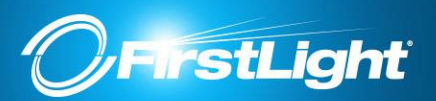

Home Groups

 $\rightarrow$  Call

Service

A. Exte **G** Call  $J^2$  Mus

# **Extensions**

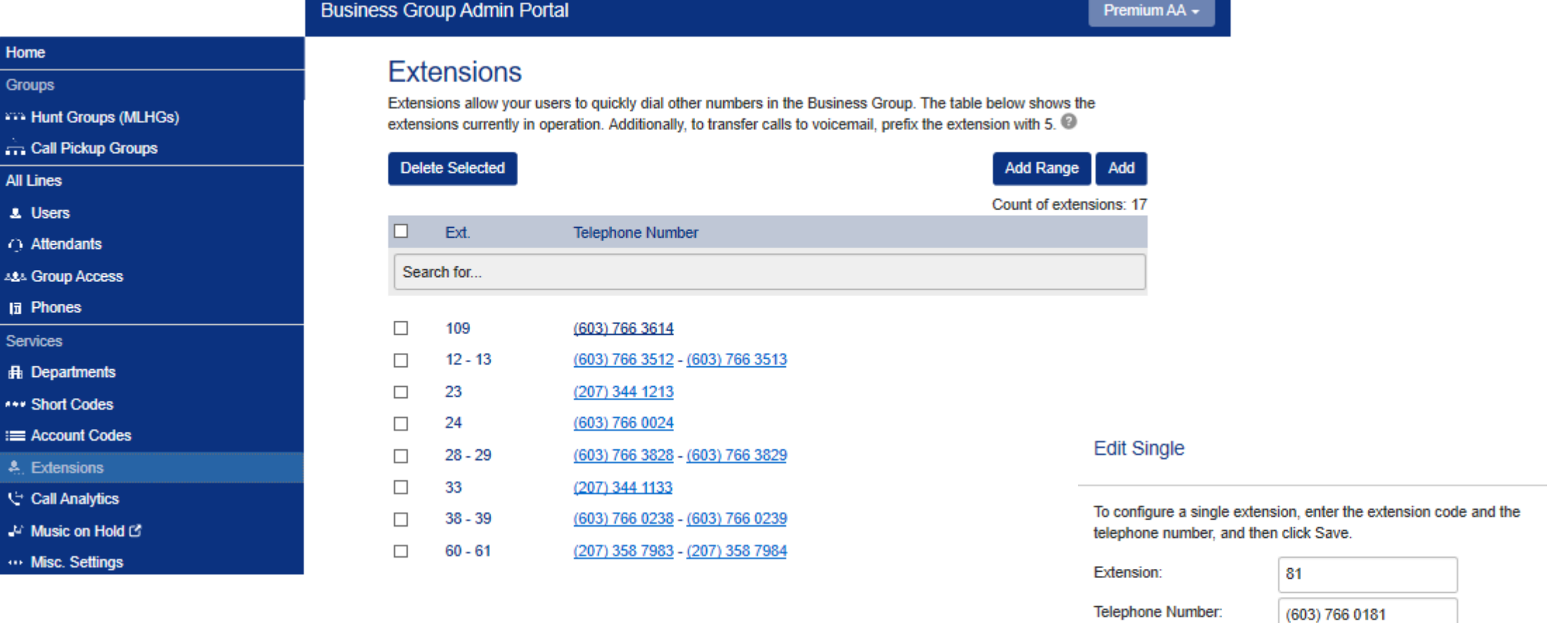

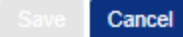

<span id="page-20-0"></span>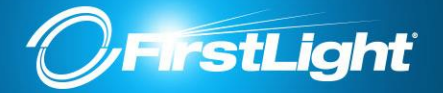

The Call Analytics page allows you to download a report of all calls made to or from lines in your Business Group or a particular department.

Once you have downloaded the report, you can open it in a spreadsheet application such as Microsoft Excel. The report includes the following fields:

- Date and time that the call was made.
- Whether the call was between two lines in your Business Group, from an external line into your Business Group or from a line in your Business Group to an external line.
- The calling number, and its extension and department if applicable.
- The called number, and its extension and department if applicable.
- Whether the call was answered.
- The length of the call.
- How long the caller was waiting for the call to be answered.
- Any account and carrier codes that were dialed to make the call.

Note that if you filter on department and your department was recently renamed, you will only see calls that were made since the renaming.

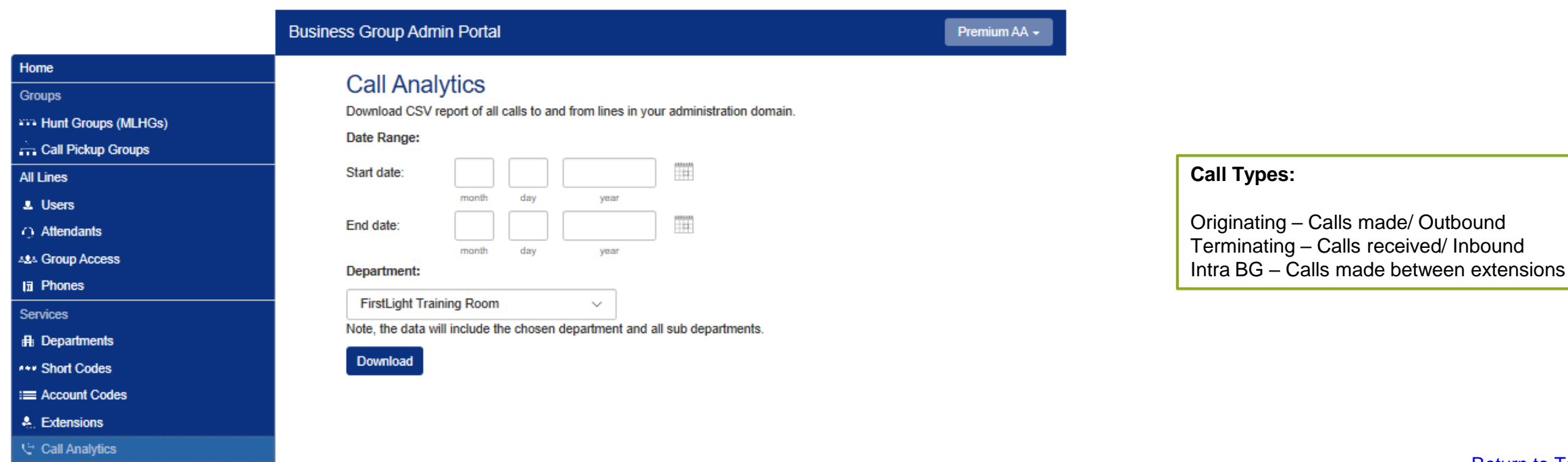

<span id="page-21-0"></span>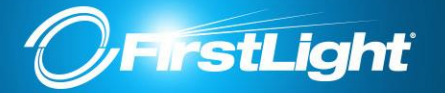

# **Music On Hold (MoH)**

FirstLight provides royalty free, classical instrumental music on hold by default. You have the option of uploading your own music or marketing announcement while your callers are on hold. Select **Music On Hold** from Menu

NOTE: Playing music to callers on hold constitutes "public performance" of the music and therefore risks infringing the copyright of composers or artists. The music provided by FirstLight is royalty free music. If you choose to change this, you must obtain appropriate licenses to play the material that you plan to use as on-hold music. In North America, you can obtain these licenses at a reasonable cost from licensors such as Broadcast Music Inc (www.bmi.com) or the American Society of Composers, Authors and Publishers (www.ascap.com). FirstLight and its affiliates do not accept any legal liability arising from copyright infringements associated with the use of on-hold music.

#### **To Upload Own Music**

Click on **Resources** tab

**ID Field:** Choose a two-digit number for identifying and selecting the recording in the Telephone Admin Interface. It must be different from all other IDs in this list, but it can be the same as a global resource ID.

**Description**: A brief description of the music or other recording so that you can identify it

**Upload local resource file**: Type the path of the .wav or .mp3 file that you want to add to the local resources. Alternatively, click the **Browse...** button for a Choose file dialog box.

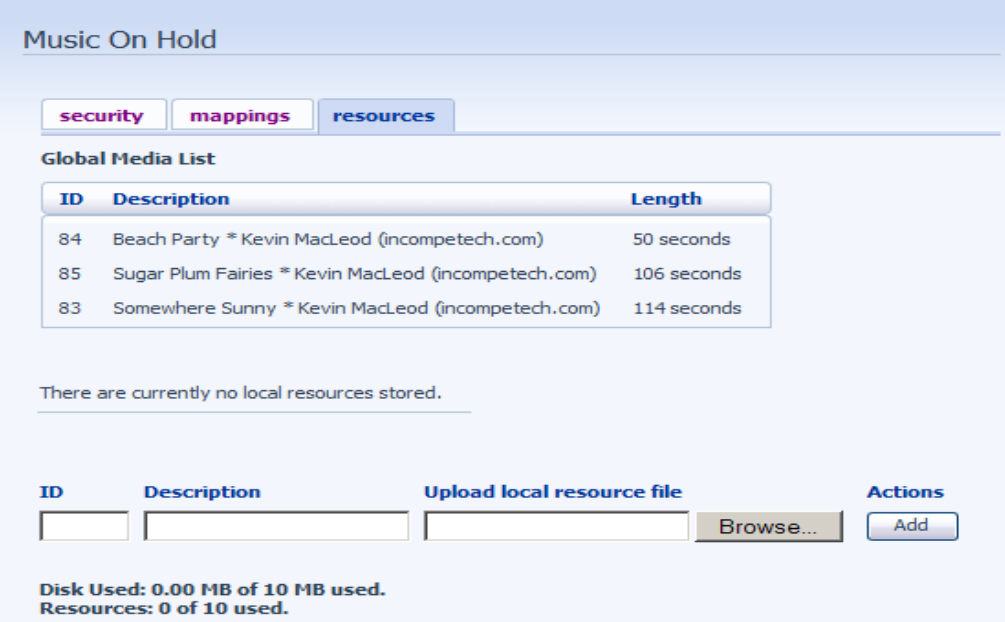

#### [Return to Table of Contents](#page-2-0)

CONFIDENTIAL 22

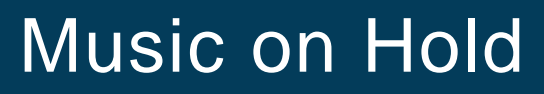

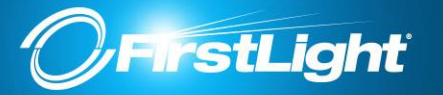

#### **Adding a new mapping**

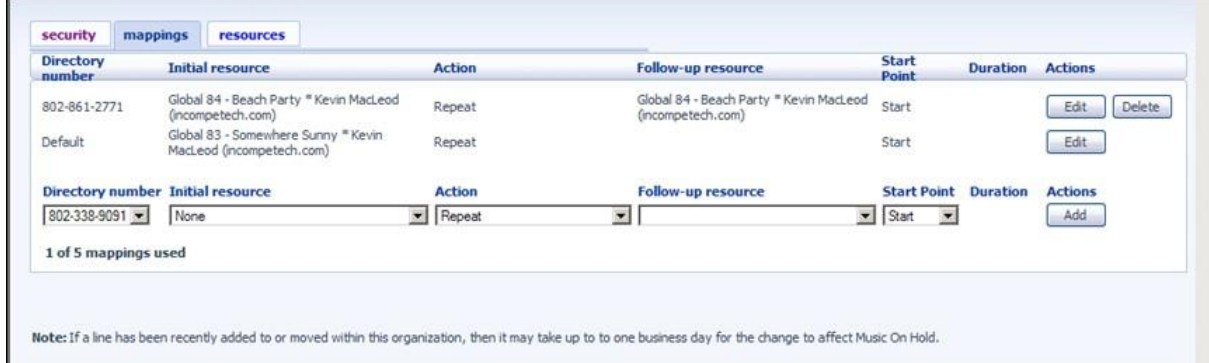

- To add a new mapping, use the fields below the list of existing mappings as follows, then click **Add**.
- **Directory number**: Select the telephone number to which this Music On Hold mapping will apply.
- **Initial resource**: Choose the music or other recording to be played as Music On Hold for this directory number. If two recordings are to be played, then choose the first recording in the sequence.

**Action**: Choose one of the following actions:

- **Repeat**  select if the initial resource (and the follow-up resource, if any) should be continually repeated one after the other.
- **Play Once**  select if the initial resource is to be played once, and then the followup resource repeatedly.
- **Repeat - Initial interrupted**  select if the initial resource is to be interrupted at specified intervals by the follow-up resource (for example, music interrupted at intervals by an announcement).
- **Repeat - Follow-up interrupted**  If the initial resource is to be played first and then interrupt the follow-up resource at specified intervals (for example, an announcement followed by music interrupted at intervals by the same announcement).
- **Follow-up Resource:** Choose the music or other recording to be played second in the sequence, if applicable.
- S**tart Point:** Choose *Start* to start playing a resource at the beginning, or *Random*  to start at a random point. If Action is set to Repeat or Repeat - Initial interrupted, this applies to the *initial* resource; otherwise it applies to the follow-up resource.
- **Duration:** This field appears only if Action is set to Repeat Initial interrupted or Repeat - Follow-up interrupted.
	- Specify the duration in seconds for which the interrupted resource should be played between interruptions.

<span id="page-23-0"></span>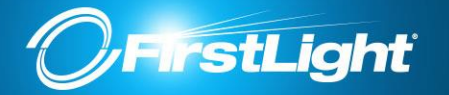

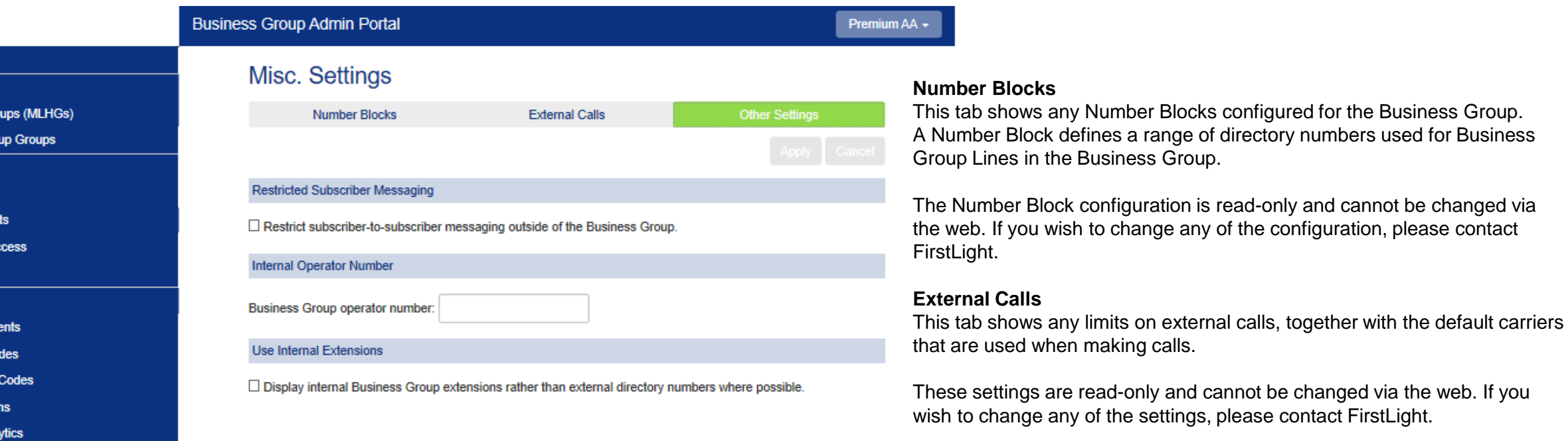

#### Music on Hold L'

Home **Groups** ann Hunt Gro  $\therefore$  Call Pick **All Lines A** Users ∩ Attendan **484 Group Ao In** Phones **Services H** Departm \*\*\* Short Co **EXACCOUNT** A. Extension **Call Anal** 

... Misc. Settings

**Restricted Subscriber Messaging** prevents the forwarding of voicemail messages to subscribers outside of the business group. This applies to the whole business group.

**Internal Operator Number** sets the default operator number for the whole business group. This may be overridden for individual departments.